Consilium UniAgent-WebexCalling Onboarding Guide

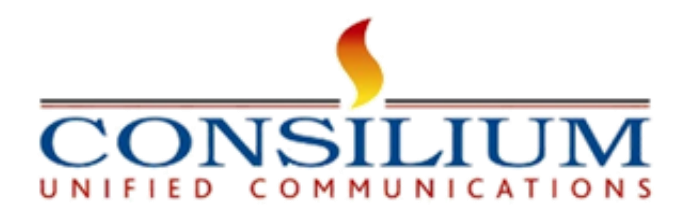

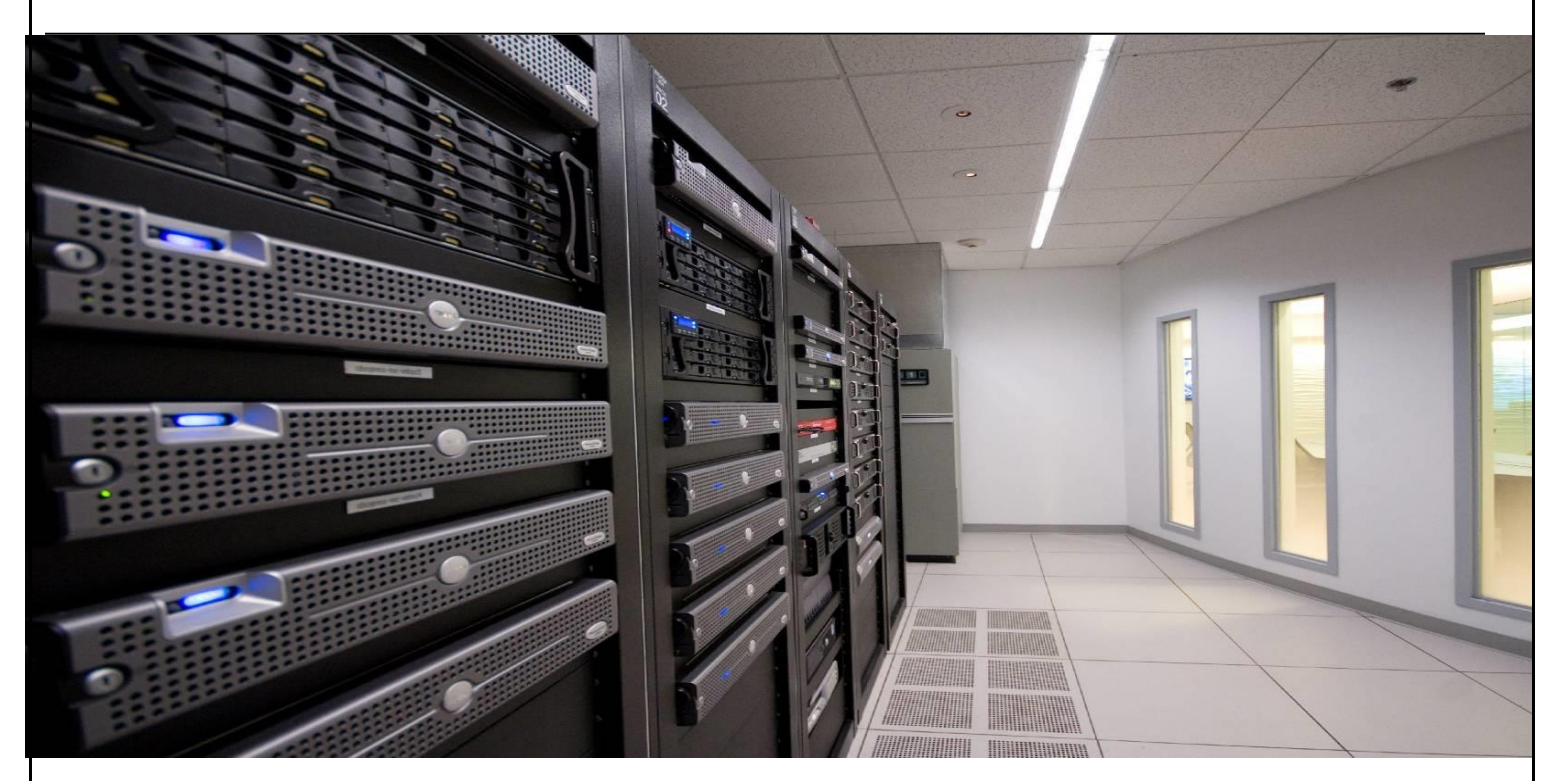

# **Consilium UniAgent-Webex Calling Onboarding Guide**

**Verson:1.05**

**APR 2024**

© Copyright 2024 Consilium Software Inc. All Rights Reserved.

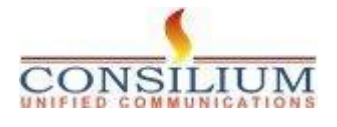

# **Table of Contents**

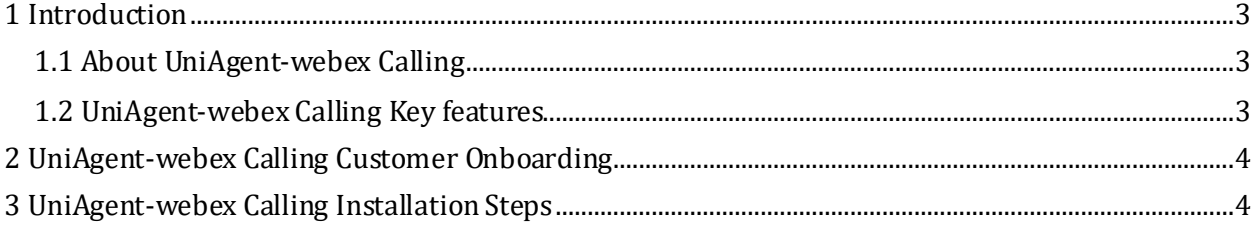

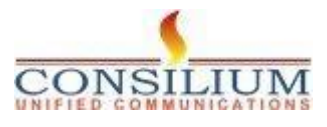

#### **1 Introduction**

# <span id="page-2-0"></span>**1 Introduction**

This document provides the detailed steps of Consilium UniAgent-webex Calling onboarding.

## <span id="page-2-1"></span>**1.1 About UniAgent-webex Calling**

Consilium UniAgent-webex Calling for Webex Contact Center (WxCC) is a tool tailored to aid contact center in effectively managing Webex calls and integrates with CRM to populate data during incoming calls.

UniAgent™ (CTI Connector) provides contact center agents with an intelligent single-screen interface that merges contact center platform functionality into multiple compatible CRM products.

## <span id="page-2-2"></span>**1.2 UniAgent-webex Calling Key features**

- CRM Integration
- Screen pop
- One-click dialing
- Full telephony functions (Ready, Not Ready, Answer, Hold, Transfer, Consult and Conf)
- Call Logging

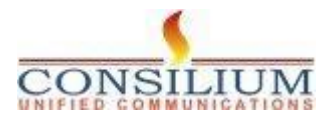

# <span id="page-3-0"></span>**2 UniAgent-webex Calling Customer Onboarding**

#### **Pre-requisites:**

**3**

- 1- Admin credentials for Control Hub access
- 2- At least one admin and one agent set up in Control Hub.
- 3- Agent accounts with Standard or Premium licenses in Control Hub.

# <span id="page-3-1"></span>**3 UniAgent-webex Calling Installation Steps**

#### **Step-1: Locating UniAgent-webex Calling**

- Access Webex App Hub.
- Search for Consilium UniAgent-webex Calling.

#### **Step-2: Once Webex Calling setup is completed Proceed to setup The Hunt Groups**

From the customer view in [https://admin.webex.com](https://admin.webex.com/), go to **Services**, and choose **Calling** > **Features**.

**2** Click **Hunt Group** > **Create Hunt Group**.

In the **Basics** tab, enter the following information and click **Next**.

• **Location**—Select a location from the drop-down.

A location is a container with a location-specific Calling configuration. See information.

- **Hunt Group Name**—Enter a name for the hunt group.
- **Phone Number** and **Extension**—Assign a primary phone number and/or an extension to the hunt group.

If you leave the extension field blank, the system automatically assigns the last four group. To modify it, see *Edit hunt group phone numbers* section.

- Slide the toggle to allow agents to use the hunt group number as the Caller ID.
- **Caller ID**—Assign the Caller ID for the hunt group. Caller ID is used for calls that are forwarded outside of this hunt group.
- **Language**—Select the hunt group language in the drop-down menu.

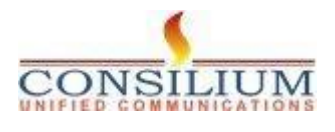

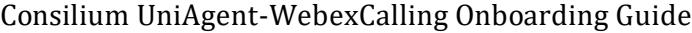

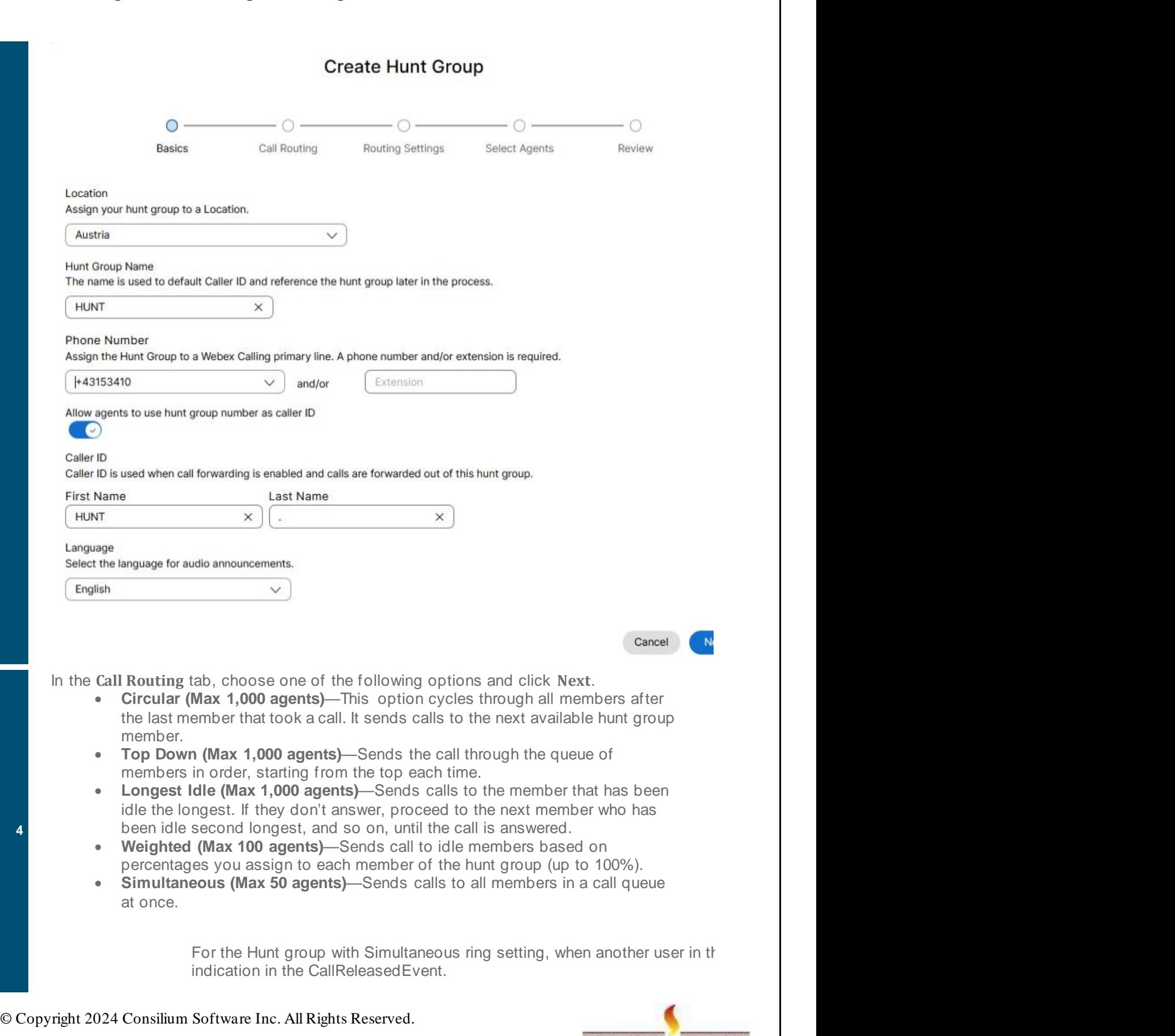

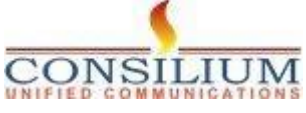

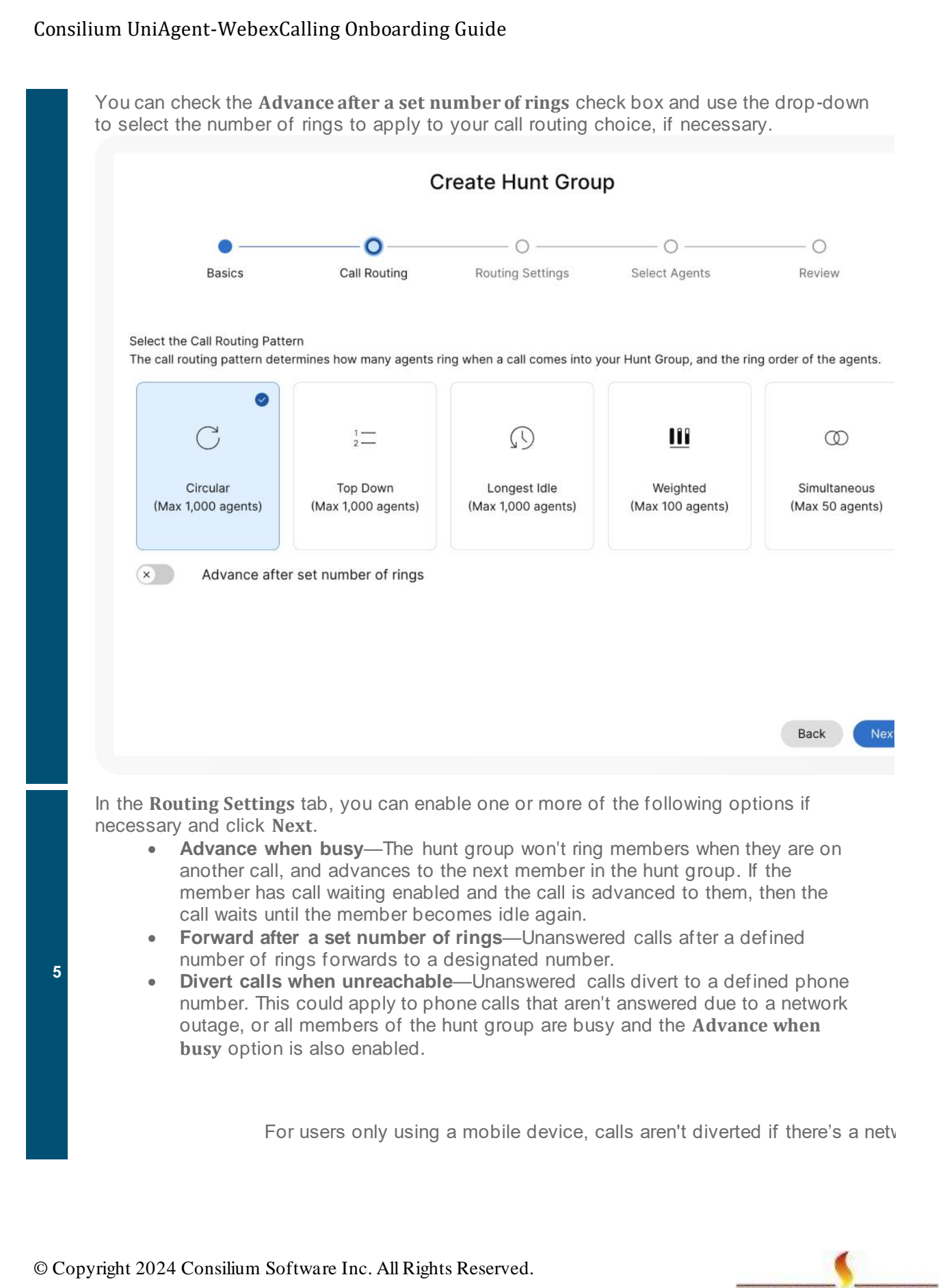

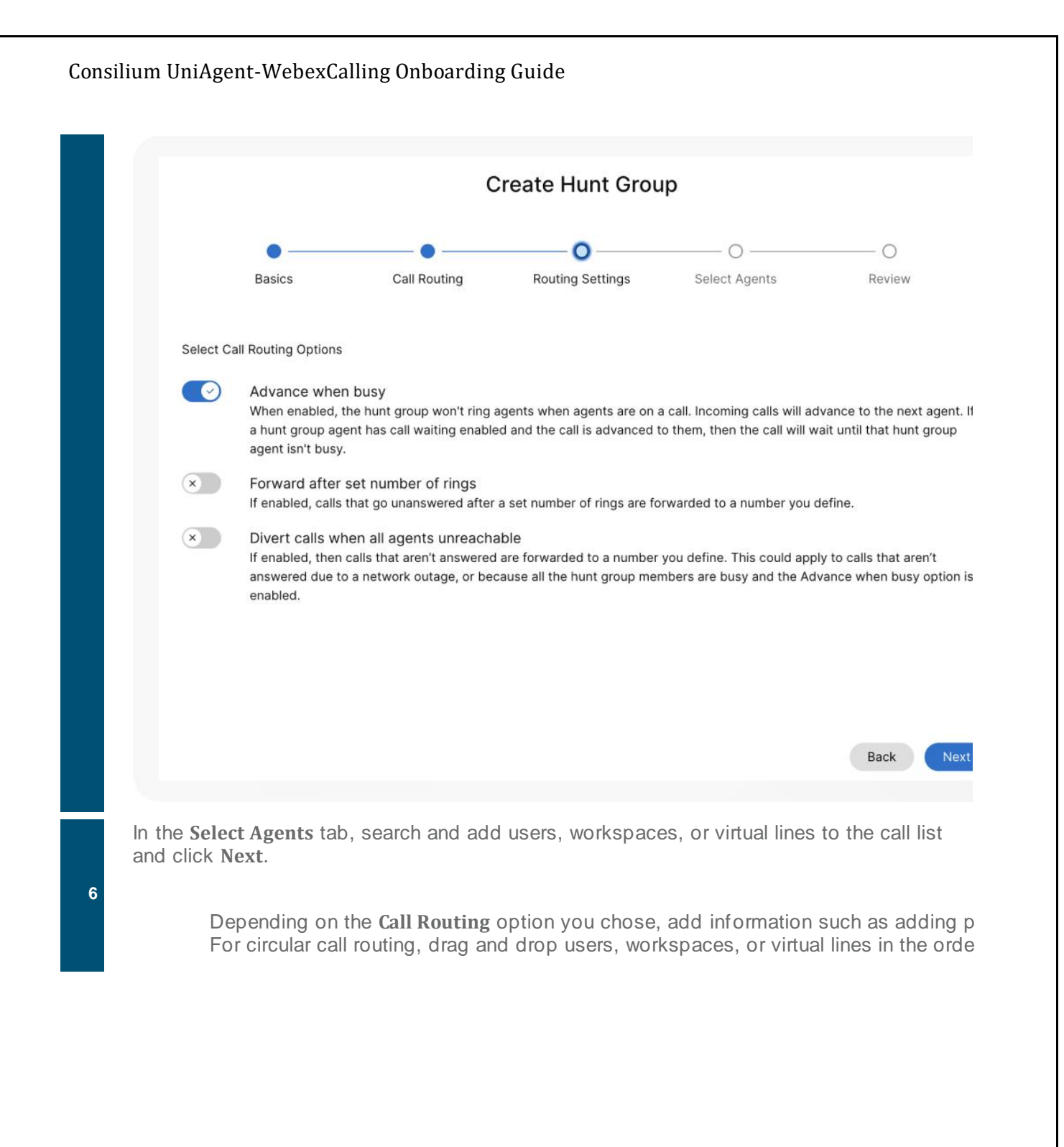

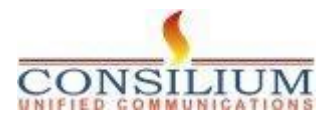

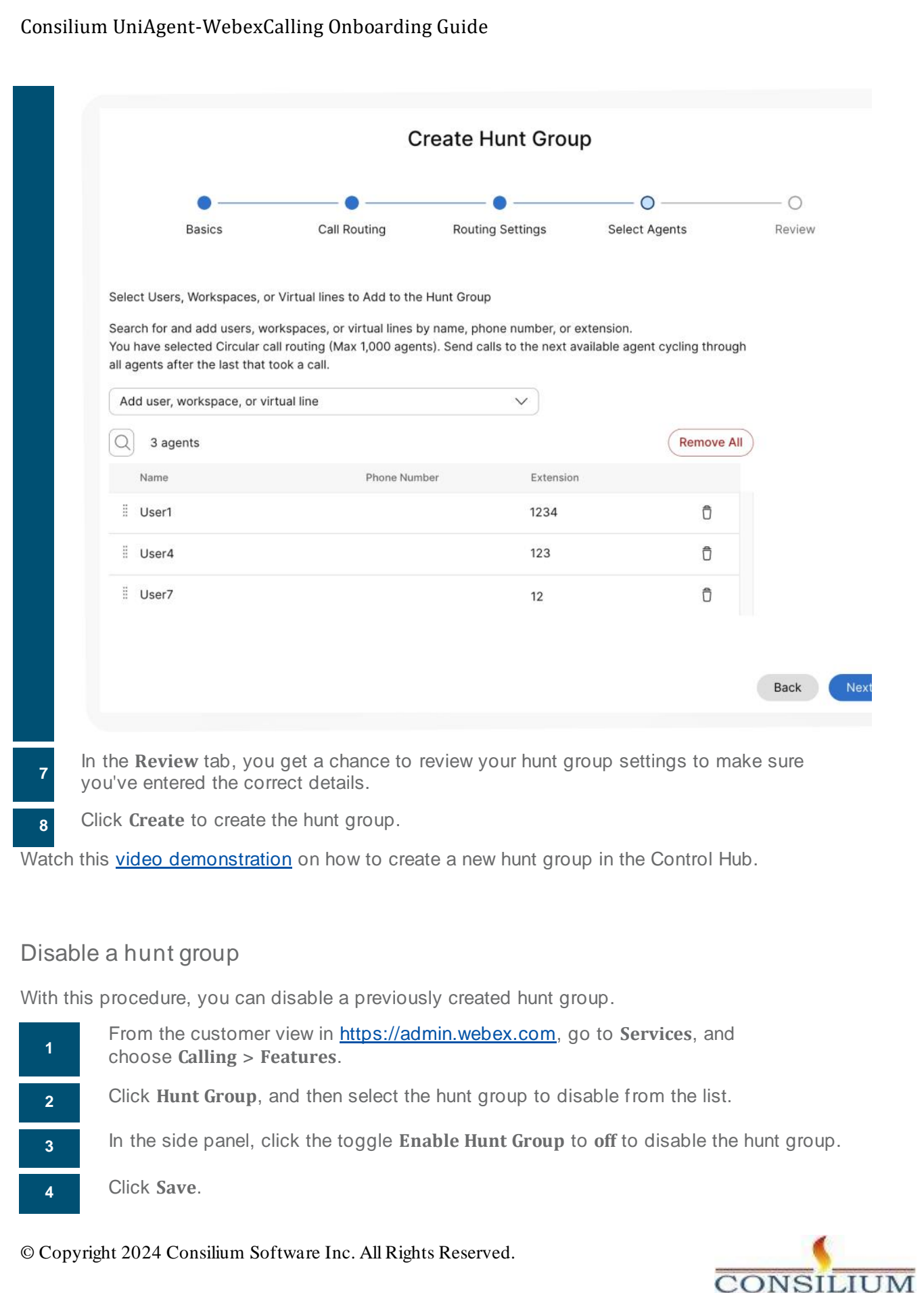

# Edit hunt group general settings

Edit the language and Caller ID for each hunt group.

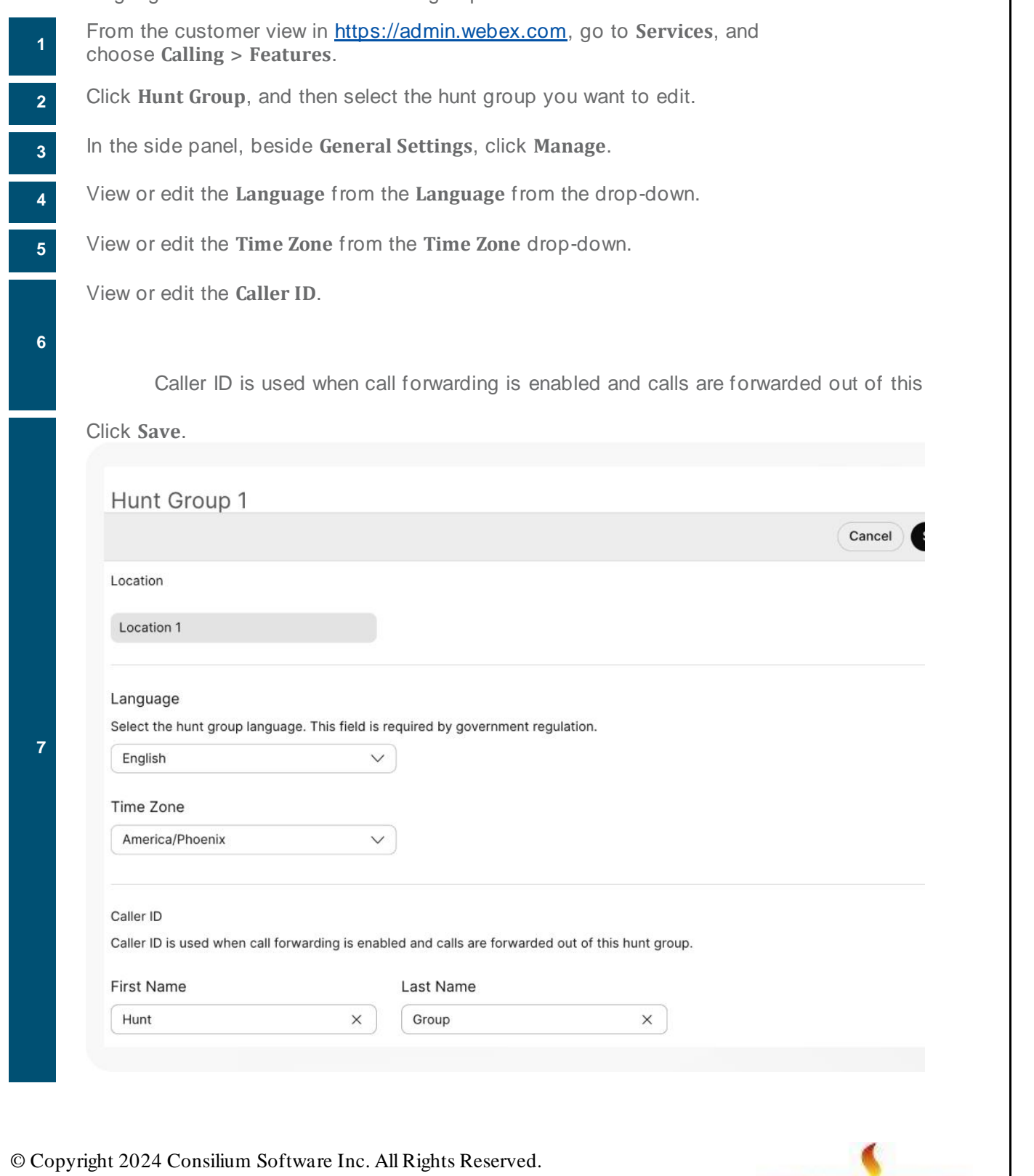

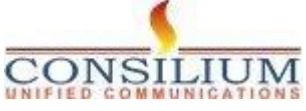

#### Edit hunt group phone numbers

Edit phone numbers, alternative numbers, and assign distinctive ring patterns for hunt groups in Control Hub.

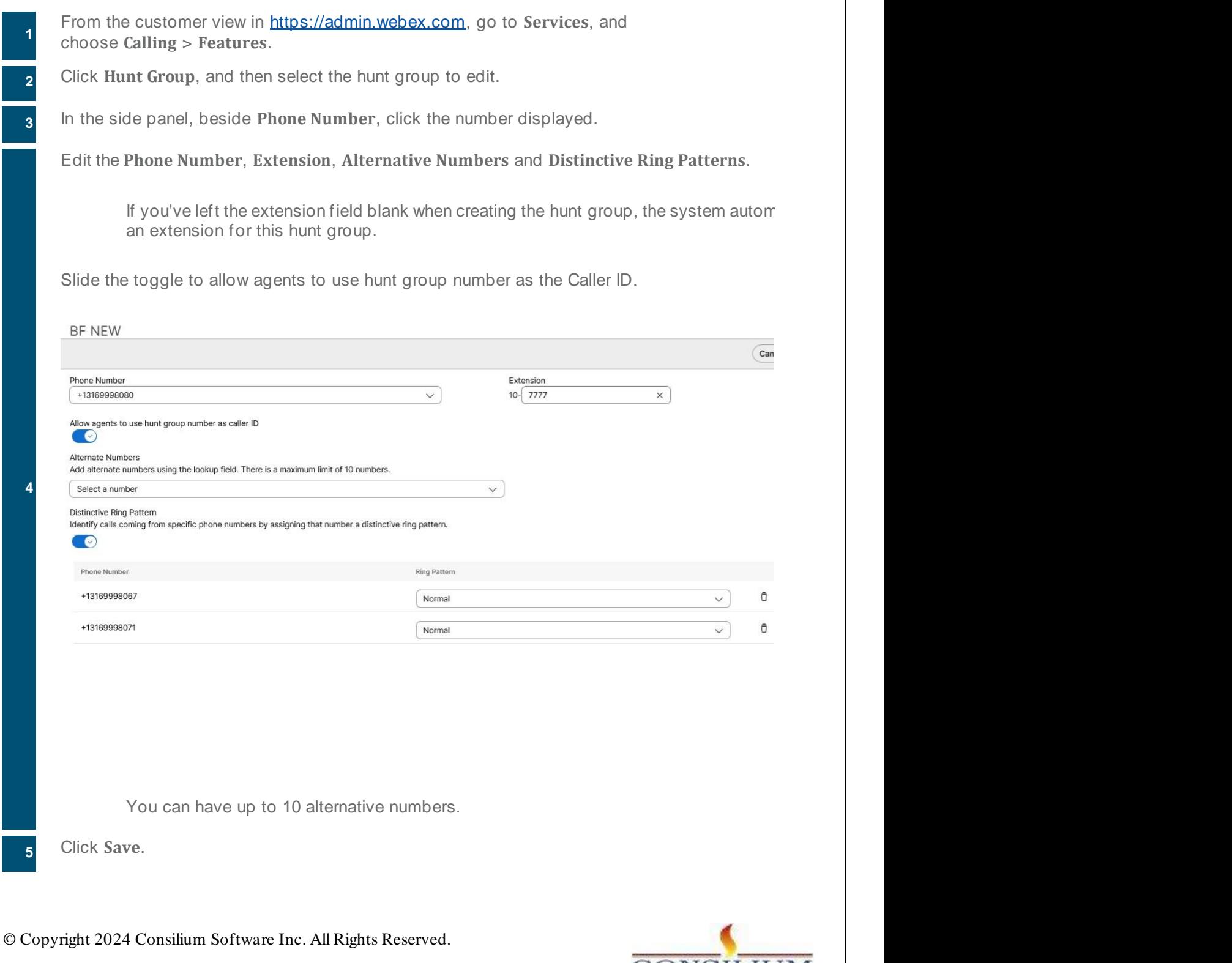

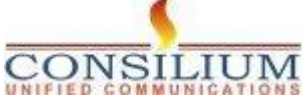

Configure agent settings for user

#### **Before you begin**

- The Control Hub administrator enables the phone number to use as the outgoing phone number for the agents in the call queue/hunt group.
- On enabling the phone number, the administrator can set the agents outgoing phone number with the specific queue/hunt group CLID as per Persistent Configuration.
- The agents can also set a Temporary CLID Configuration by using the FAC code #80 to use the call queue/hunt group phone number as the CLID displayed for the outgoing call or #81 for outgoing default caller ID as the phone number displayed as CLID".
- **1** From the customer view in [https://admin.webex.com](https://admin.webex.com/) go to **Management** > **Users**.
- **2** Select a user that you want to configure the agent setting for.
- **3** Select **Calling** and choose **Agent Settings**.
	- Select the **Agent Caller ID**.
	- You can set the agent caller ID to either the agent's own caller ID or a specific queue/hunt group.

Configure the agent call queue/hunt group ID from the following options:

- **Configured Caller ID**—The caller ID which is already configured to the agent.
- **Call queue or hunt group caller ID**—Search by number or queue name and
- select the Call queue or hunt group Caller ID from the drop-down list

When the agent you've selected isn't part of the call queue or hunt group.

Configure call forwarding for a hunt group

**1**

**4**

**5**

From the customer view in [https://admin.webex.com](https://admin.webex.com/), go to **Services**, and choose **Calling** > **Features**.

**2** Click **Hunt Group**, and then select the hunt group to edit.

**3** In the side panel, click **Call Forwarding**.

**4** Toggle the **Call Forwarding** feature on.

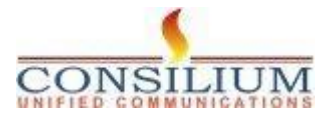

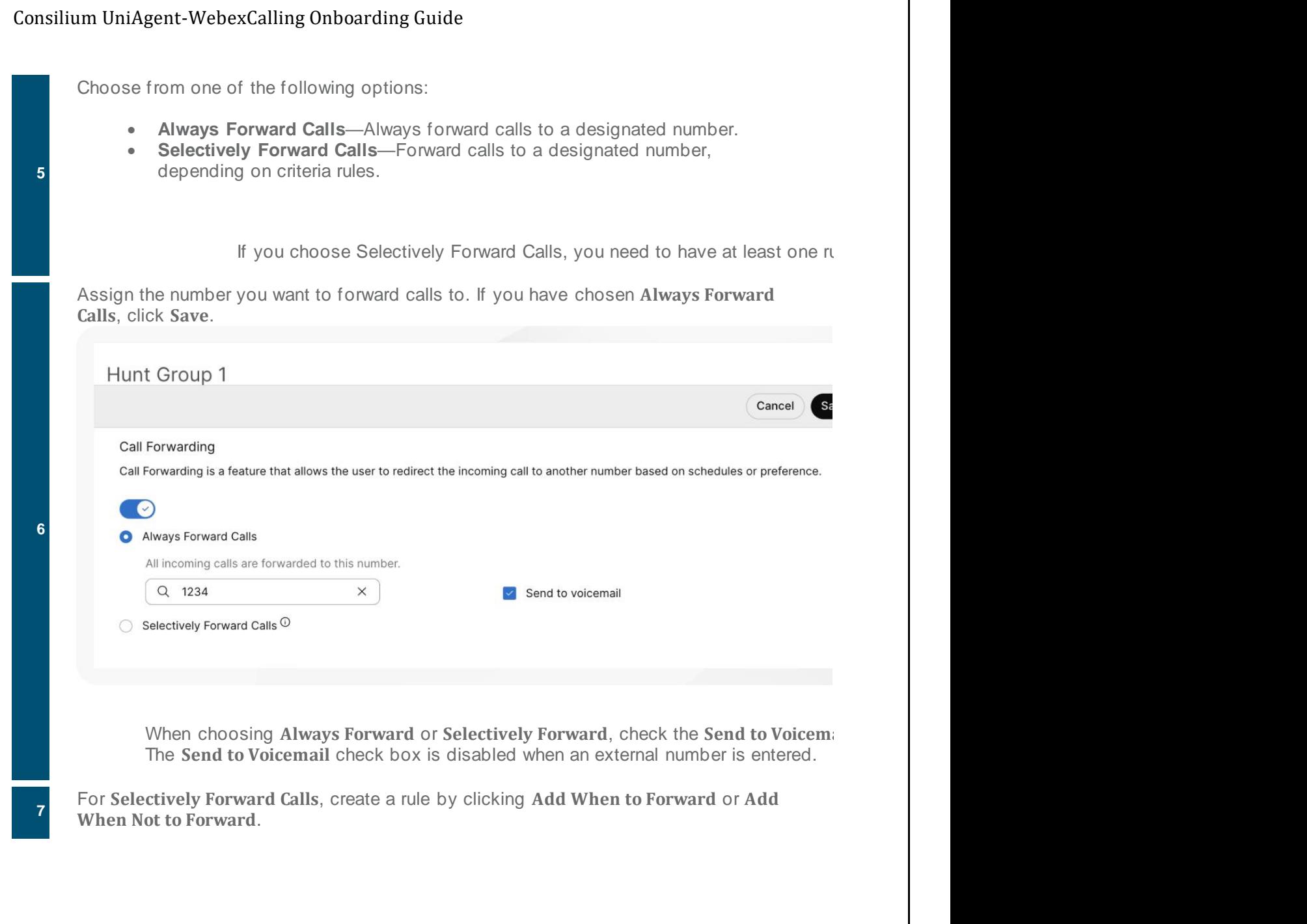

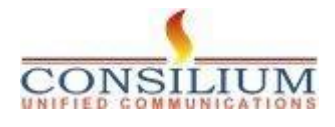

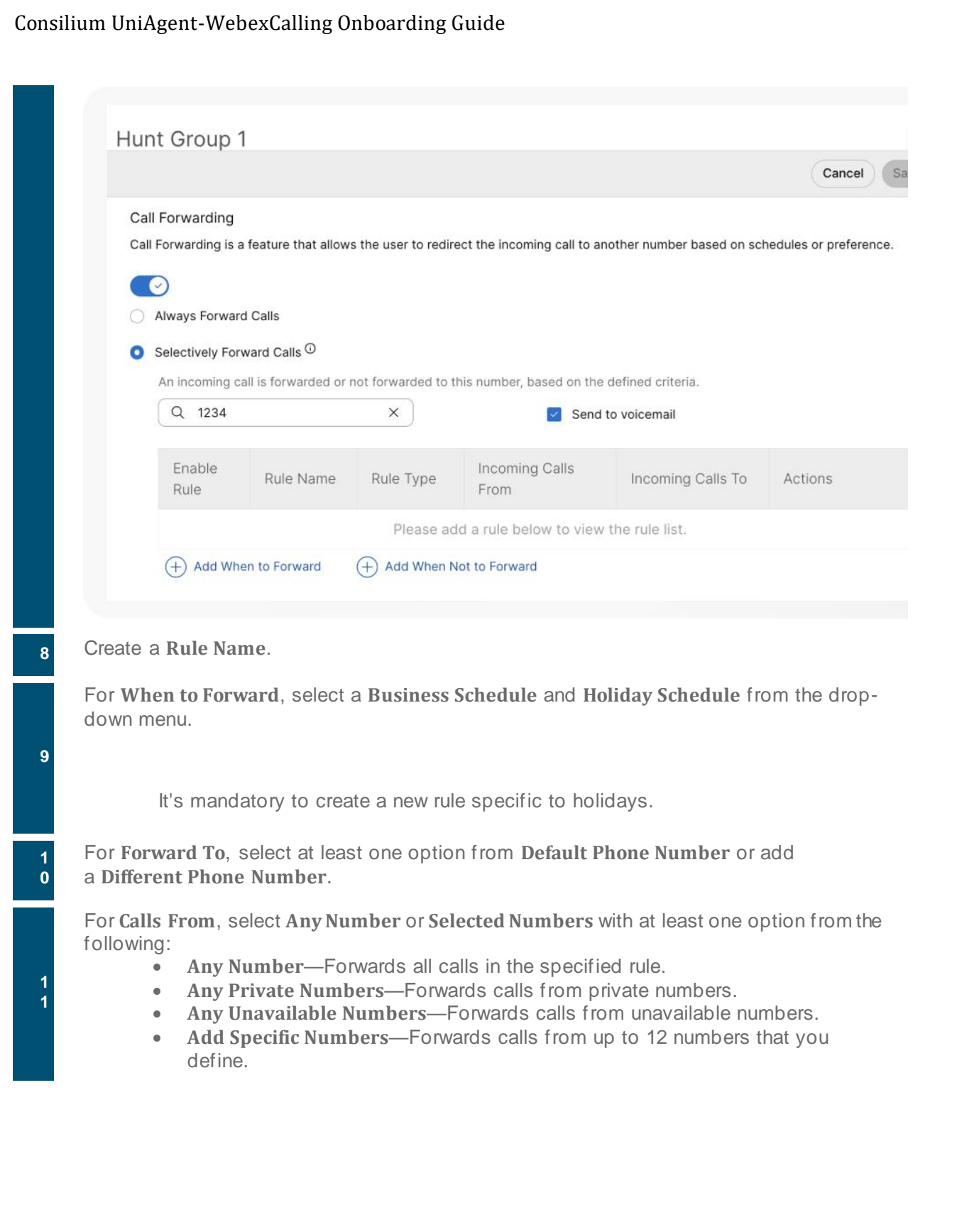

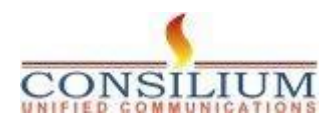

# Consilium UniAgent-WebexCalling Onboarding Guide

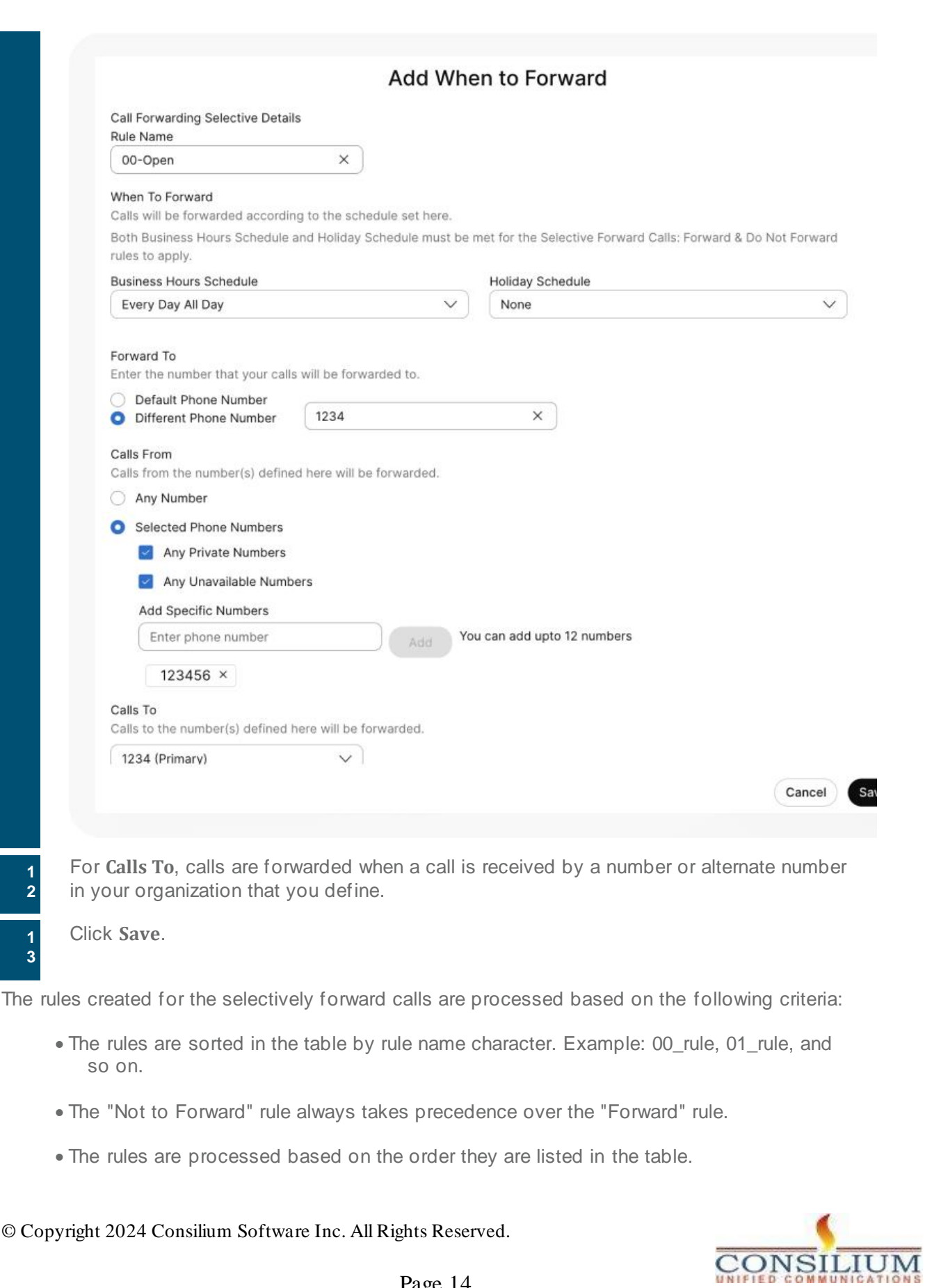

• You can create multiple rules. However, if a rule is satisfied, the system no longer checks the next rule. If you want the specific rule to check first, we suggest that you update the rule name with numbers. For example: If you want the holiday rule to check before the business closed hours rule, then name the rule as 01-Holiday and 02-Closed.

To know more about the basic functionality and examples of the selectively forward call, see Configure Call [Forwarding](https://www.cisco.com/c/en/us/support/docs/unified-communications/webex-calling/218377-configure-call-forwarding-selective-for.pdf) Selective for Webex Calling.

#### **What to do next**

Once a rule is created, you can enable or disable a rule using the toggle beside the rule in the table. You can also change or delete a rule at any time by clicking **Edit** c. **D** to delete.

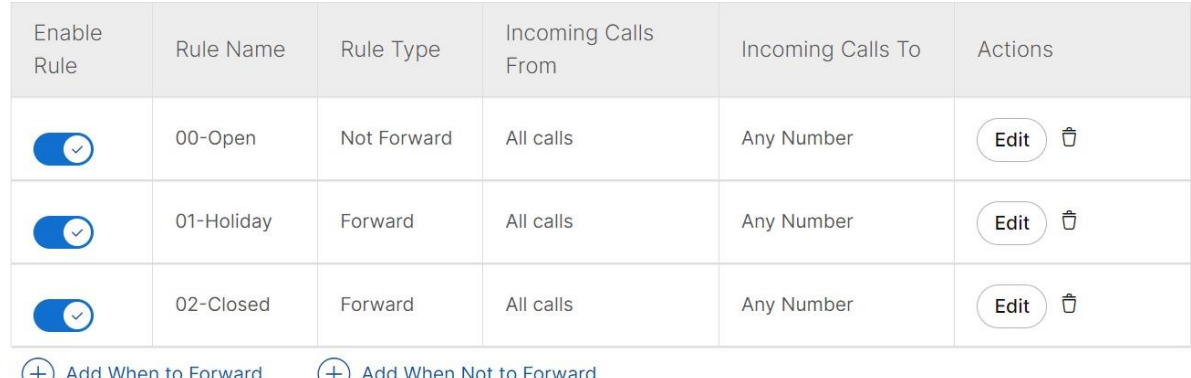

Add or delete users, workspaces, and virtual lines in an existing hunt group

**1** From the customer view in [https://admin.webex.com](https://admin.webex.com/), go to **Services**, and choose **Calling** > **Features**. **2** Click **Hunt Group**, and then select the hunt group to edit. **3** Beside **Agents**, click **Manage**. **4** Click the **Add User or Workspace or Virtual Line** drop-down and select the users, workspaces, or virtual lines that you want to add. You can delete hunt group members by clicking  $\vec{a}$ **5** Click **Save** when you've made your changes.

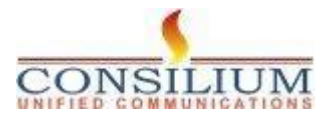

#### Edit hunt group call routing pattern

Change the pattern of your existing hunt group from the options available.

**1** From the customer view in [https://admin.webex.com](https://admin.webex.com/), go to **Services**, and choose **Calling** > **Features**. **2** Click **Hunt Group**, and then select the hunt group to edit. **3** Beside **Call Routing Pattern**, click **Manage**. **4** For **Call Routing**, edit the following options. If you change your call routing pattern from a pattern that accommodates 1,000 hunt  $\epsilon$ 50 members, only the first 100 or 50 members are kept. You're asked to confirm this • **Circular (Max 1,000 agents)**—This option cycles through all members after the last member that took a call. It sends calls to the next available hunt group member. • **Top Down (Max 1,000 agents)**—Sends the call through the queue of members in order, starting from the top each time. • **Longest Idle (Max 1,000 agents)**—Sends calls to the member that has been idle the longest. If they don't answer, proceed to the next member who has been idle second longest, and so on, until the call is answered. • **Weighted (Max 100 agents)**—Sends call to idle members based on the percentages you assign to each member of the hunt group (up to 100%). • **Simultaneous (Max 50 agents)**—Sends calls to all members on the call queue at once. **5** Click **Add User or Workspace or Virtual Line** to edit the list of agents. **6** Click **Save**.

#### Edit hunt group call routing options

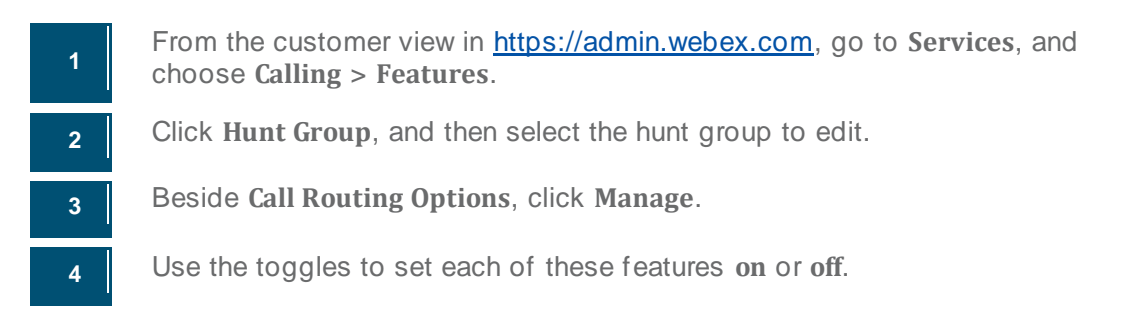

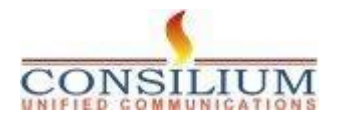

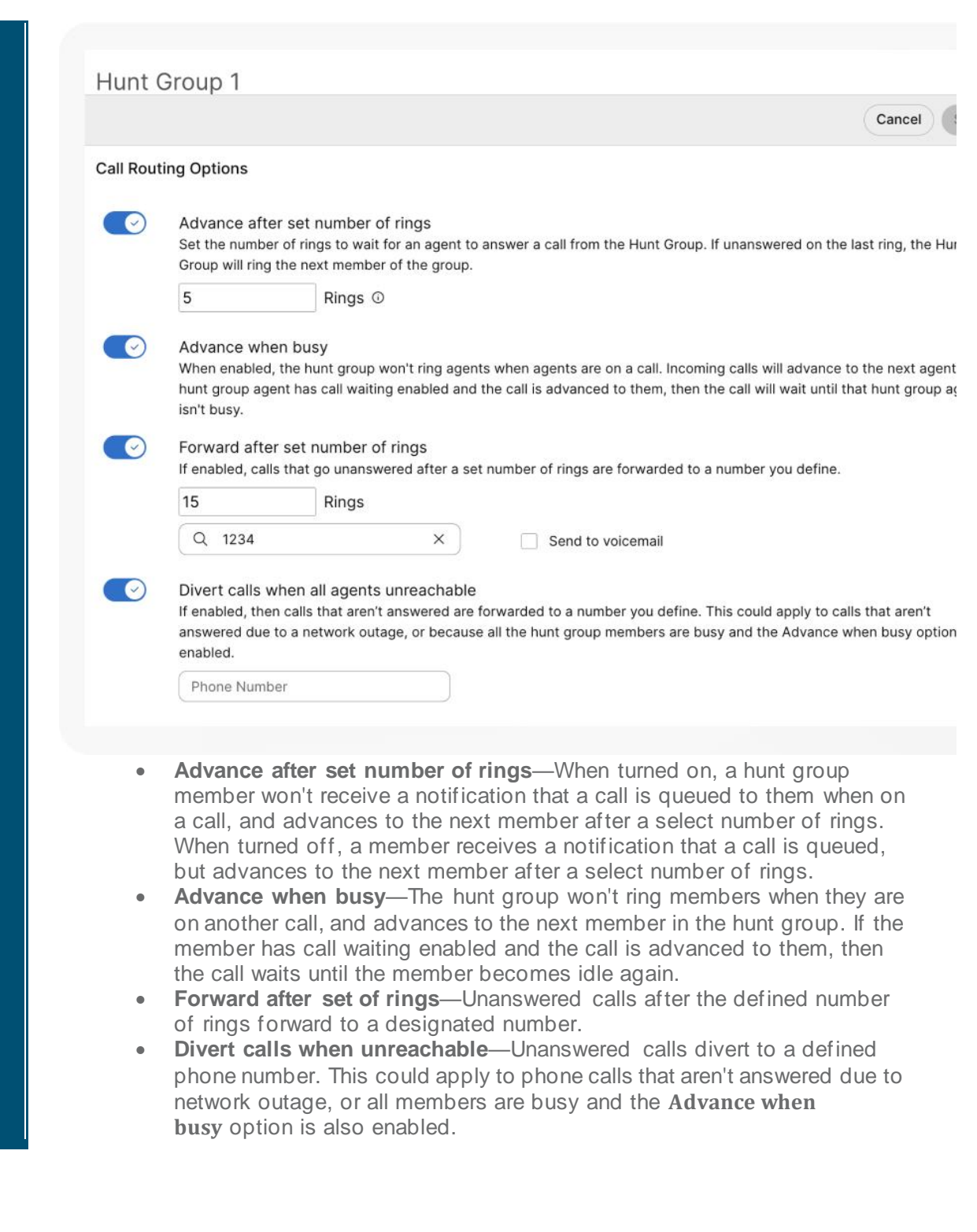

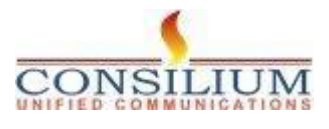

Consilium UniAgent-WebexCalling Onboarding Guide

## **END OF DOCUMENT**

© Copyright 2024 Consilium Software Inc. All Rights Reserved.

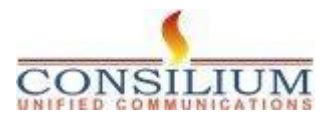